# Aegis **Padlock** Pro

# Quick Start Guide

## **Package contents**

- Aegis Padlock Pro drive
- Travel pouch
- **USB Power Cable**
- • USB Data Cable
- eSATA Combo Cable
- Quick Start Guide

## **Before you begin**

Be sure to review the following information before you begin to use the Aegis Padlock Pro.

Attention: Use only the included cables with your Aegis Padlock Pro. You might damage the drive if you use a cable not included with the Aegis Padlock Pro.

### **Powering the Aegis Padlock Pro**

To power the Aegis Padlock Pro attach one end of the USB power cable to the secure hard drive, and then attach the other end to an available USB connector on your computer. The indicator light will turn red, as shown right.

Once powered you have two options for connecting to your Aegis Padlock Pro: via USB or eSATA.

## **Connecting via USB**

Attach one end of the USB data cable to the Aegis Padlock Pro, and then attach the other end to another available USB connector on your computer, as shown right.

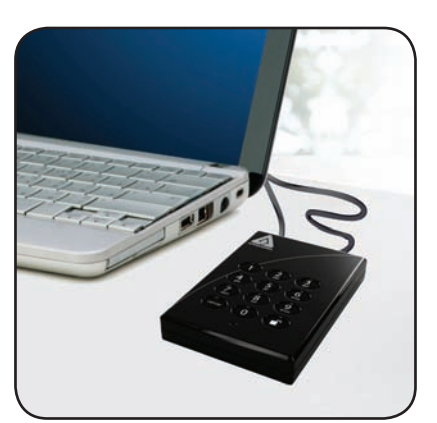

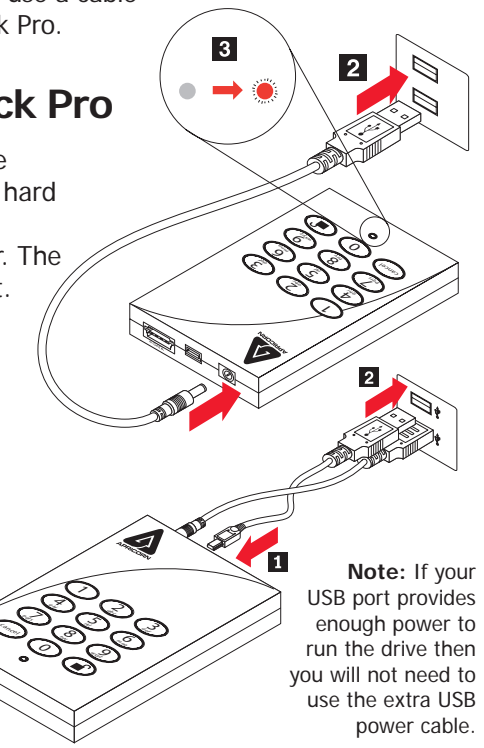

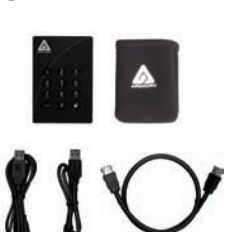

# **Connecting via eSATA**

### **eSATA/USB Combo Connector**

If you are using the eSATA/USB combo connector on your computer, attach one end of the eSATA data cable to the Aegis Padlock Pro, and then attach the other end to the eSATA/USB combo connector on your computer, as shown below.

## **Standard eSATA Connector**

If you are using the standard eSATA connector on your computer, attach both the USB AC Adapter and the eSATA data cable to the Aegis Padlock Pro and your computer, as shown below.

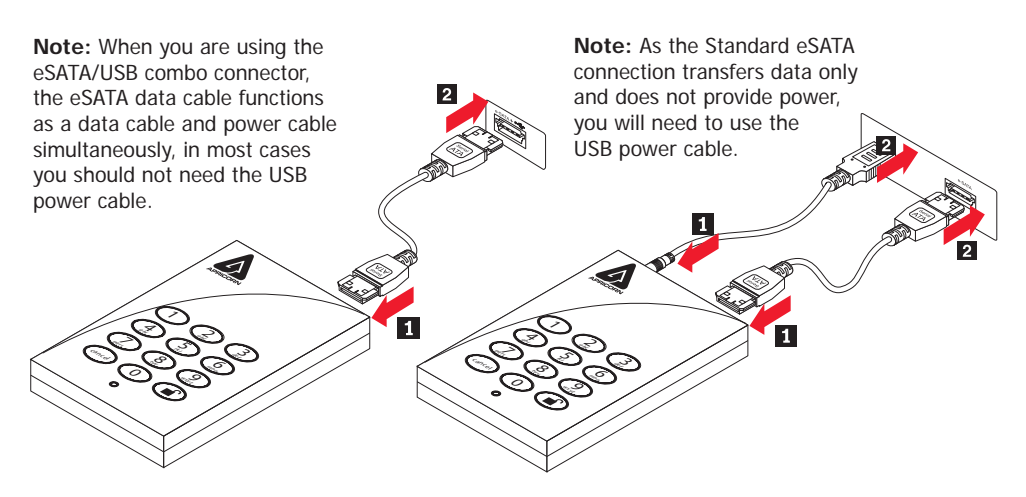

## **Button Panel**

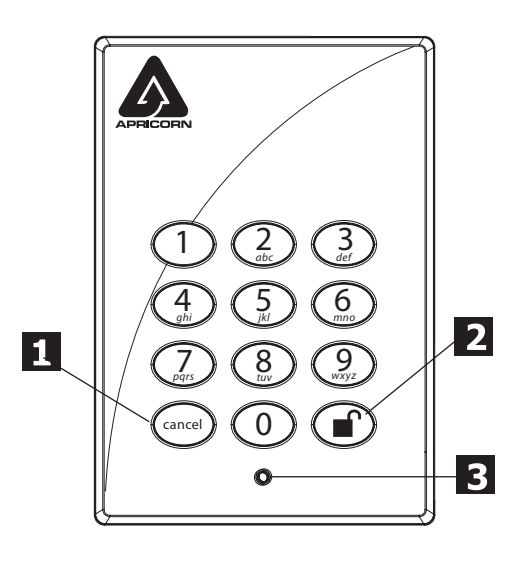

Remember to save your password in a safe place. If lost or forgotten, there is no way to access the drive.

If you are having difficulty please refer to the complete user's manual which is loaded on your Aegis Padlock Pro drive and is also available at Apricorn's website at:

#### **www.apricorn.com/support**

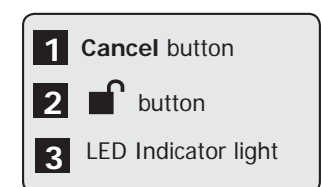

## **Getting Started**

Your Aegis Padlock Pro is preformatted in NTFS for Windows® and is ready for use. For the Mac OS please refer to the directions on the following page to reformat your drive to a compatible format. To access the Aegis Padlock Pro plug your drive into a powered eSATA or USB port, enter the default PIN number of **123456** and press  $\blacksquare$ .

The indicator light will change from RED to GREEN indicating the drive is unlocked and can be accessed.

#### **Changing the ADMIN PIN number to your own unique PIN number**

You are the "administrator" of this drive. The first thing you will want to do is change the Administrator PIN number from the default 123456 to a unique, secure PIN number that you will remember.

To change the Admin PIN number follow the instructions below:

- 1. To enter Admin Mode, first plug the drive into the USB port and wait until the LED light turns RED.
- 2. Next, press and hold  $0 + \blacksquare$  for 5 seconds until the LED light flashes RED.
- 3. Enter the Admin PIN number (default is 123456) and press  $\blacksquare$ . The LED light will turn BLUE indicating you are in Admin Mode.
- 4. While in Admin Mode, press and hold  $9 + \blacksquare$  until the LED light flashes BLUE.
- 5. Enter the new PIN number (minimum 6 digits) and press  $\mathbf{r}$ . The LED light will flash GREEN 3 times if successful.
- 6. Re-enter the new PIN number and press  $\blacksquare$ . The LED light will stay solid GREEN for 2 seconds and then solid BLUE indicating you have successfully changed the Admin PIN.
- 7. To exit admin mode and begin using your Aegis Padlock Pro drive, press the CANCEL button until the LED turns RED. Now enter your new PIN number and press  $\blacksquare$ .

## **Aegis Padlock Pro Setup for Mac OS**

Your Aegis Padlock Pro is preformatted in NTFS for Windows®. To reformat the drive to a Mac compatible format please read the below.

Once the drive is unlocked, open **Disk Utility** from **Applications/ Utilities/Disk Utilities.**

#### **To format the Aegis Padlock Pro:**

- 1. Select the Aegis Padlock Pro from the list of drives and volumes. Each drive in the list will display its capacity, manufacturer, and product name, such as 232.9 Apricorn Padlock Pro.
- 2. Click the 'Erase' tab.
- 3. Enter a name for the drive. The default name is Untitled. The drive's name will eventually appear on the desktop.
- 4. Select a volume format to use. The Volume Format dropdown menu lists the available drive formats that the Mac supports. The recommended format type is 'Mac OS Extended (Journaled).'
- 5. Click the 'Erase' button. Disk Utility will unmount the volume from the desktop, erase it, and then remount it on the desktop.

Your Aegis Padlock Pro is now formatted and ready to use. To change your ADMIN PIN please refer to the directions on the previous page.

## **Technical Support**

Apricorn provides the following helpful resources for you:

1. Apricorn's Website (**http://www.apricorn.com**)

This gives you the ability to check for up-to-date information.

- 2. E-mail us at **support@apricorn.com**
- 3. Or call the Technical Support Department at **1-800-458-5448**.

Apricorn's Technical Support Specialists are available from 8:00 a.m. to

5:00 p.m., Pacific Standard Time, Monday through Friday.

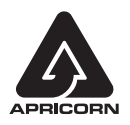